#### 18. Szövegszerkesztők

A szövegszerkesztés olyan számítógépes művelet, amelynek során később nyomtatásban megjelenő szövegegységeket, dokumentumokat hozunk létre, majd azokat papírra kinyomtatjuk.

A különböző operációs rendszerek általában valamilyen szinten támogatják a nyomtatásban megjelenő szövegek szerkesztését. A legegyszerűbb szövegszerkesztők csak egy fajta karakterrel (betűtípussal) és betűmérettel dolgoznak. Ilyenek a DOSEDIT (A DOS szövegszerkesztője), az NCEDIT (a Norton Commander) szövegszerkesztője, illetve a JEGYZETTÖMB (a Windows) szövegszerkesztője.

Már ezek a programok is képesek arra, hogy egy írógépnél jóval összetettebb szolgáltatást nyújtsanak. Néhány ezek közül:

 $\rightarrow$ A begépelt szöveg mindaddig javítható marad, amíg kinyomtatására parancsot nem adunk.

→A szöveg tárolható, később bármikor elővehető, módosítható és újra kinyomtatható.

#### **WINDOWS-7**

# A JEGYZETTÖMB

Egyszerű szövegek kezelésére alkalmas program. A *START menü / Minden program / Kellékek* programcsoportból indítjuk.

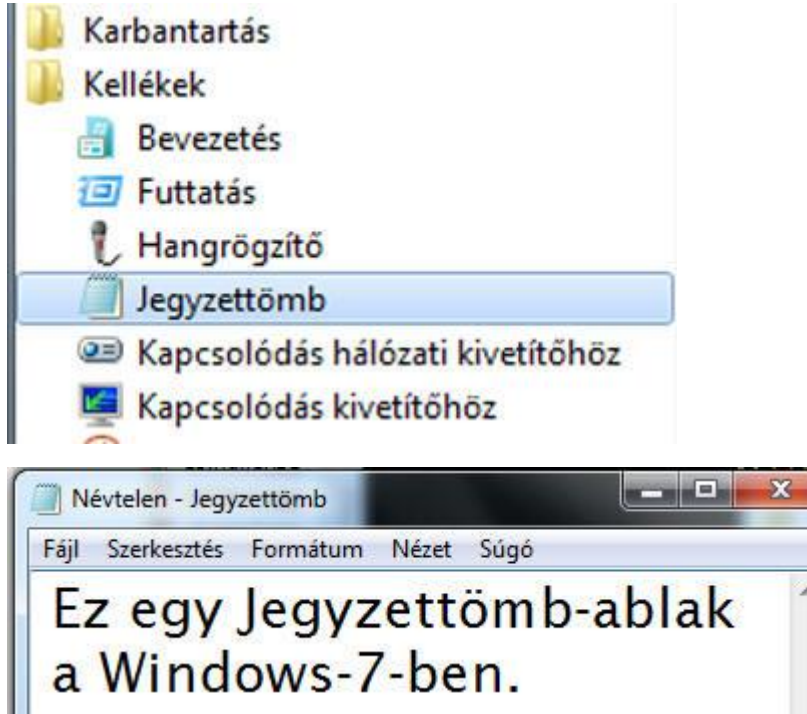

A program ablaka a bal oldalon látható. Legnagyobb részét a fehér szövegterület teszi ki, fölötte az egyszerű menüsor. Az ablak többi része a Windows-ban megszokott.

Az egérmutató egy függőleges vonalként jelenik meg, ez a kurzor (helyőr). A beírt karakterek a kurzor pozíciójába kerülnek.

A betűk méretét és típusát a *Formátum* menüben állítjuk. A teljes szöveg csak egyfajta betűtípussal, színnel és mérettel írható. Ha a sorok végig íródtak, a program nem kezd új sort, hacsak külön nem kérjük a Formátum menüben a *Hosszú sorok tördelésé*t. Új bekezdést az Enter billentyű leütésével kezdünk. Az oldalra képek, rajzok nem illeszthetők be. A Jegyzettömb ezért szöveges feljegyzések

tárolására alkalmas, formázott kiadványok készítésére nem.

Egyszerű szövegműveletek *(Keresés, Csere, Idő és dátum beszúrása)* a *Szerkesztés* menüben elvégezhetők.

Elkészült munkánk mentésekor szövegfájl típusú lesz és .txt kiterjesztést kap.

#### A WORDPAD

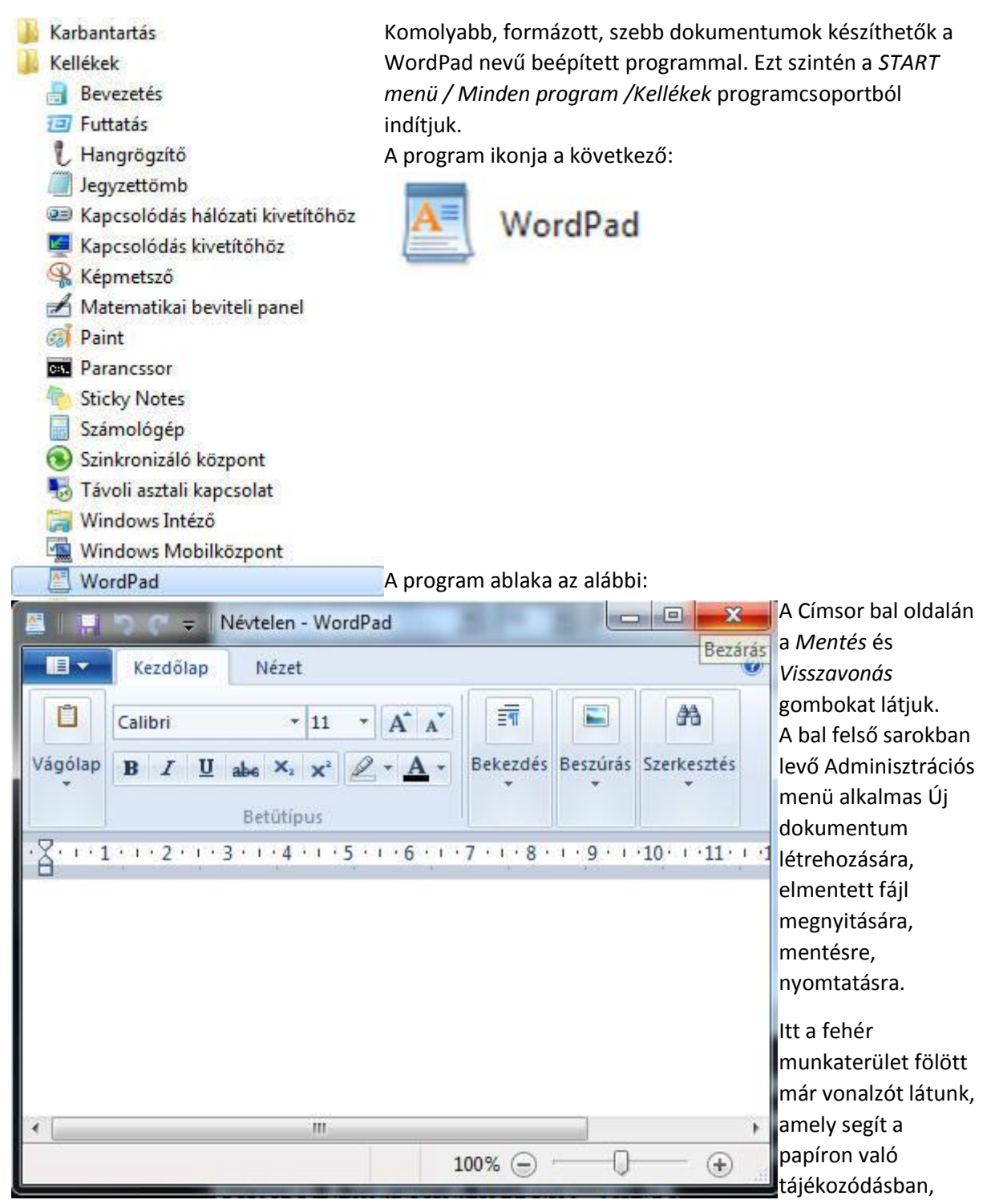

Ameddig a vonalzó fehér, lehet a szöveget írni.

A Kezdőlap menü eszközárai a következők:

- A *Vágólap* eszköztárban a kijelölt szövegrész Kivágását, Másolását és Beillesztését végezhetjük.
- A *Betűtípus* eszköztárban a karakterek megjelenési módját állíthatjuk (formázás).

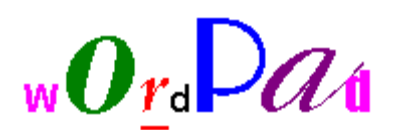

**Formázásnak nevezzük azt a műveletet, amelynek során a leírt szöveg megjelenési tulajdonságait és helyzetét állítjuk be a lapon.** Itt már minden karakter akár egyenként is formázható.

- A *Bekezdés* eszköztár segítségével állítjuk a behúzásokat, a

sortávolságot, a felsorolásjeleket, a sorok igazítását.

- A *Beszúrás* eszköztár alkalmas képek, rajzok, objektumok és dátum beszúrására.
- A *Szerkesztés* eszköztárban keresést és cserét hajthatunk végre a szövegben.

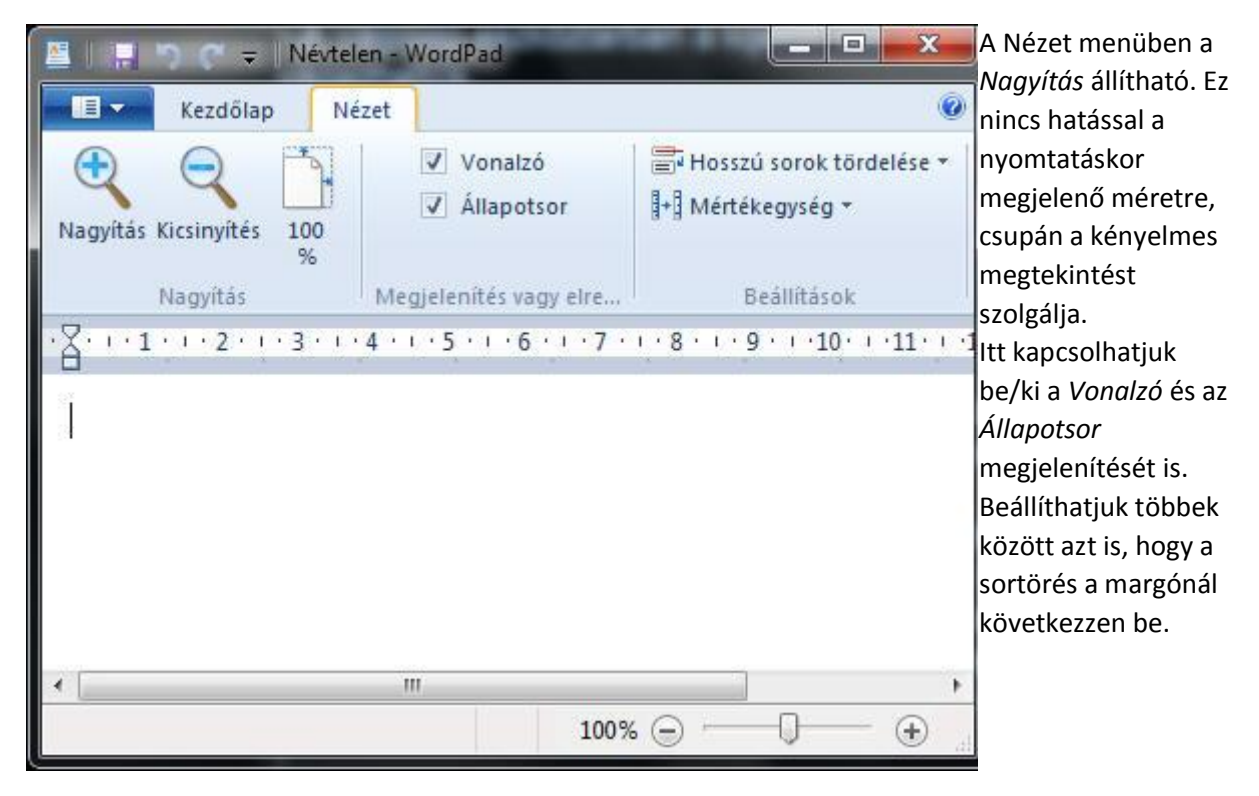

A WordPad program mentéskor alapértelmezettként a RichText formátumot használja, amelynek kiterjesztése \*.rtf.

# **WINDOWS-XP**

# A JEGYZETTÖMB

Egyszerű szövegek kezelésére alkalmas program. A *Programok / Kellékek* programcsoportból indítjuk.

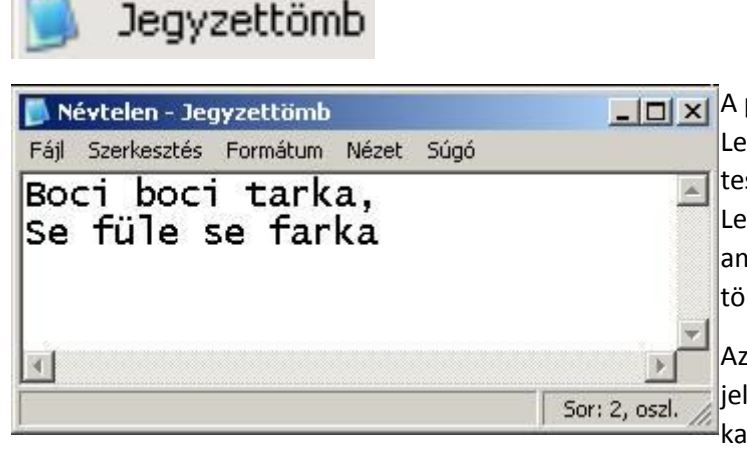

A program ablaka a bal oldalon látható. Legnagyobb részét a fehér szövegterület teszi ki, fölötte az egyszerű menüsor. Legalsó sorban az Állapotsort találjuk, amely a kurzor helyzetét közli. Az ablak többi része a Windows-ban megszokott.

Az egérmutató egy függőleges vonalként jelenik meg, ez a kurzor (helyőr). A beírt karakterek a kurzor pozíciójába kerülnek.

A betűk méretét és típusát a *Formátum* menüben állítjuk. A teljes szöveg csak egyfajta betűtípussal, színnel és mérettel írható. Ha a sorok végig íródtak, a program nem kezd új sort, hacsak külön nem kérjük a Formátum menüben a *Hosszú sorok tördelésé*t. Új sort az Enter billentyű leütésével kezdünk. Az oldalra képek, rajzok nem illeszthetők be. A Jegyzettömb ezért szöveges feljegyzések tárolására alkalmas, formázott kiadványok készítésére nem.

Egyszerű szövegműveletek *(Keresés, Csere, Idő és dátum beszúrása)* a *Szerkesztés* menüben elvégezhetők.

Elkészült munkánk mentésekor szövegfájl típusú lesz és .txt kiterjesztést kap.

# A WORDPAD

Komolyabb, formázott, szebb dokumentumok készíthetők a WordPad nevű beépített programmal. Ezt szintén a *Kellékek* programcsoportból indítjuk.

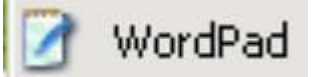

#### A program ablaka az alábbi:

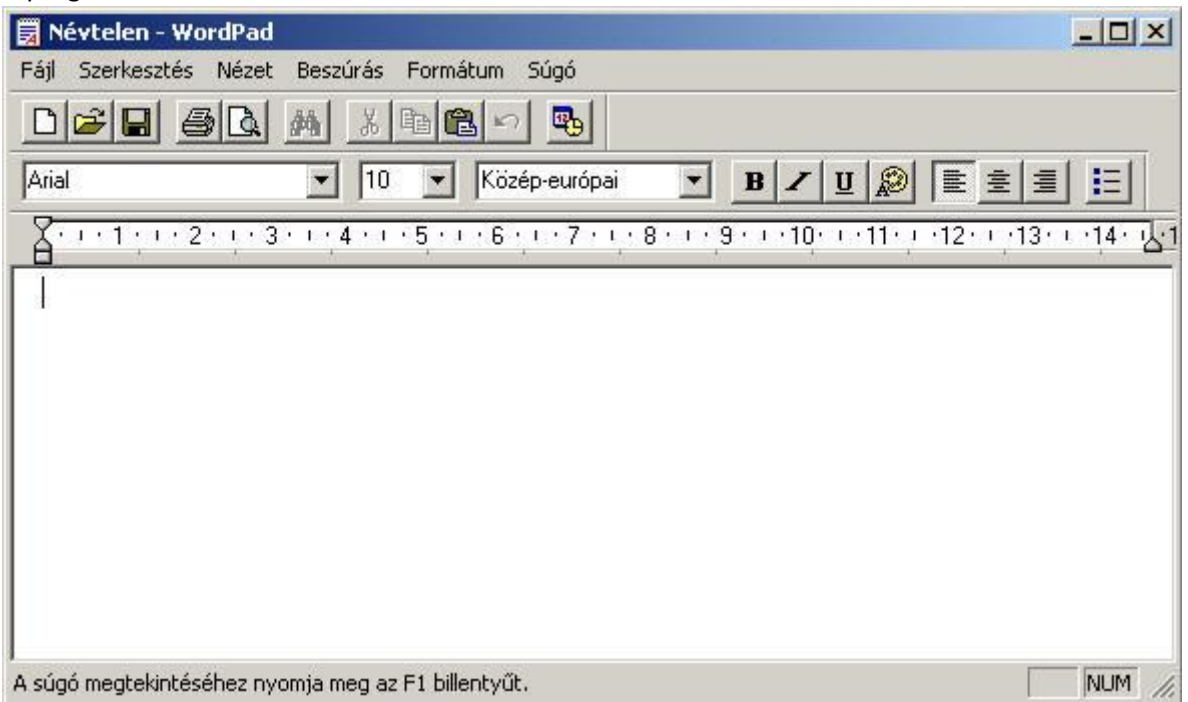

Itt a fehér munkaterület fölött már vonalzót látunk, amely segít a papíron való tájékozódásban, Ameddig a vonalzó fehér, lehet a szöveget írni. A *Nézet* menü *Beállítások* pontjában a megjelenő írásképet állíthatjuk, többek között azt is, hogy a sortörés a margónál következzen be.

A Vonalzó fölötti Formátumsor a betűtípus, betűméret és betűstílus beállítására, valamint a színek és az igazítás kiválasztására szolgál. A bekezdések elé felsorolásjelek is illeszthetők. Itt már minden karakter akár egyenként is formázható.

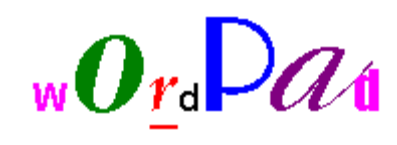

# **Formázásnak nevezzük azt a műveletet, amelynek során a leírt szöveg megjelenési tulajdonságait és helyzetét állítjuk be a lapon.**

A Menüsor alatt az Eszköztár nyomógombjai egyes gyakran használt menüpontok gyors elérésére szolgálnak.

A WordPad program mentéskor alapértelmezettként a RichText formátumot használja, amelynek kiterjesztése \*.rtf.

# *Feladatok:*

*1. Indítsd el a Jegyzettömböt! Ismerd meg a menüpontokat, a lehetséges beállításokat! Gépeld be az alábbi versikét!:*

```
Weöres Sándor:
KUTYA-TÁR
```

```
Harap-utca három alatt
megnyílott a kutya-tár,
síppal-dobbal megnyitotta
kutvafülű Aladár.
kutya-tár! kutya-tár!
kutýafülű Aladár!
```

```
Húsz forintért tarka kutya,
tízért fehér kutya jár,
törzs-vevőknek 5 forintért
kapható a kutya már.
Kutya-tár! kutya-tár!
Kutyafülű Aladár!
```
 *Jelenítsd meg a verset különböző betűtípussal és mérettel! Változtass betűstílust is! (Formátum menü) Kerestesd meg a programmal a szövegben a kutya szót! Cseréltesd ki az összes kutya szót macska szóra! (Szerkesztés menü) Írasd ki a vers végére az aktuális dátumot és időt! (Szerkesztés menü) Mentsd el a verset a saját mappádba Kutya-tár néven!*

*2, Indítsd el a WordPad programot! Tanulmányozd a menüket! Gépeld be a saját neved! Színezz minden betűt más színre, legyen minden betű más típusú és más méretű! Mentsd el a szöveget Nevem címmel a saját mappádba!*